## **Инструкция по подаче заявки по вопросам ЕШДИ, ЕШЭП и ТОИТ**

1. Переходим на интернет-ресурс [https://support.sts.kz:](https://support.sts.kz/)

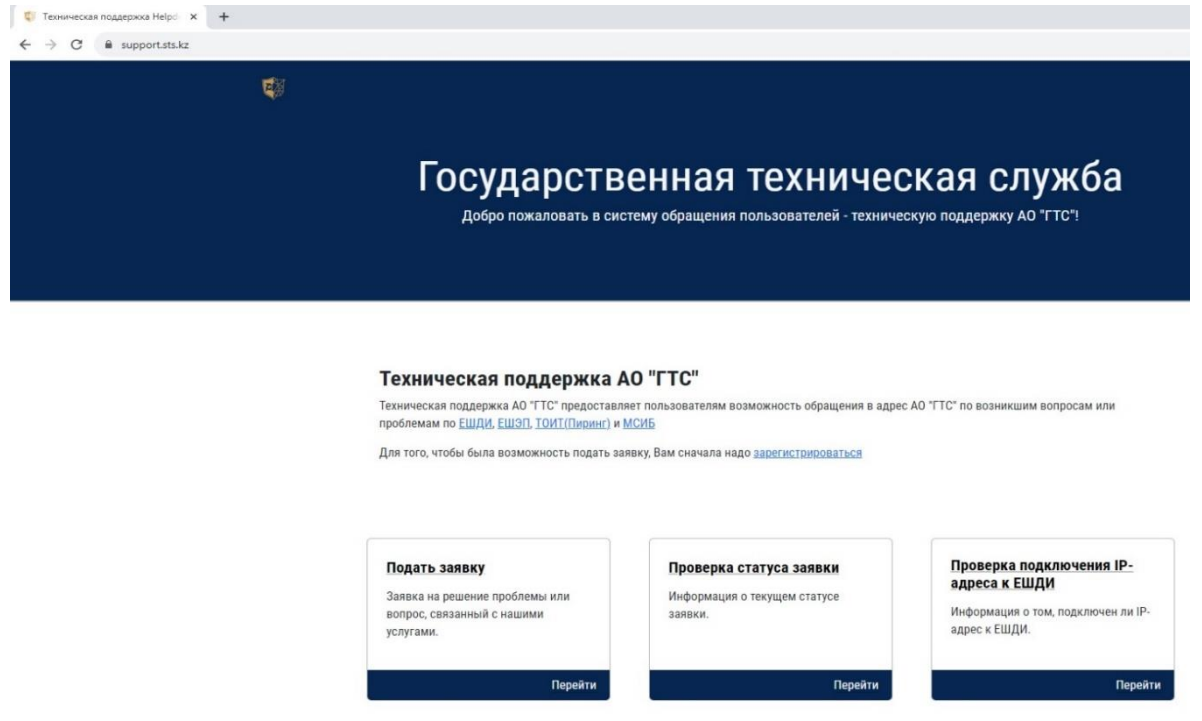

2. Выбираем "Техническая поддержка". Для того, чтобы была возможность подать заявку, Вам сначала надо зарегистрироваться (если ранее не были зарегистрированы), нажатием на «зарегистрироваться» или переходя по ссылке [https://support.sts.kz/registration.](https://support.sts.kz/registration) Если Вы уже зарегистрированы, то перейдите для подачи заявки нажатием на «ссылки» или переходя по ссылке [https://support.sts.kz/query.](https://support.sts.kz/query) Для проверки статуса ранее поданной заявки нажмите соответствующую ссылку или перейдите набрав в адресной строке https://support.sts.kz/implement. Для проверки, подключена ли Ваша организация к ЕШДИ, также нажмите соответствующую ссылку или наберите [https://support.sts.kz/checkip:](https://support.sts.kz/checkip)

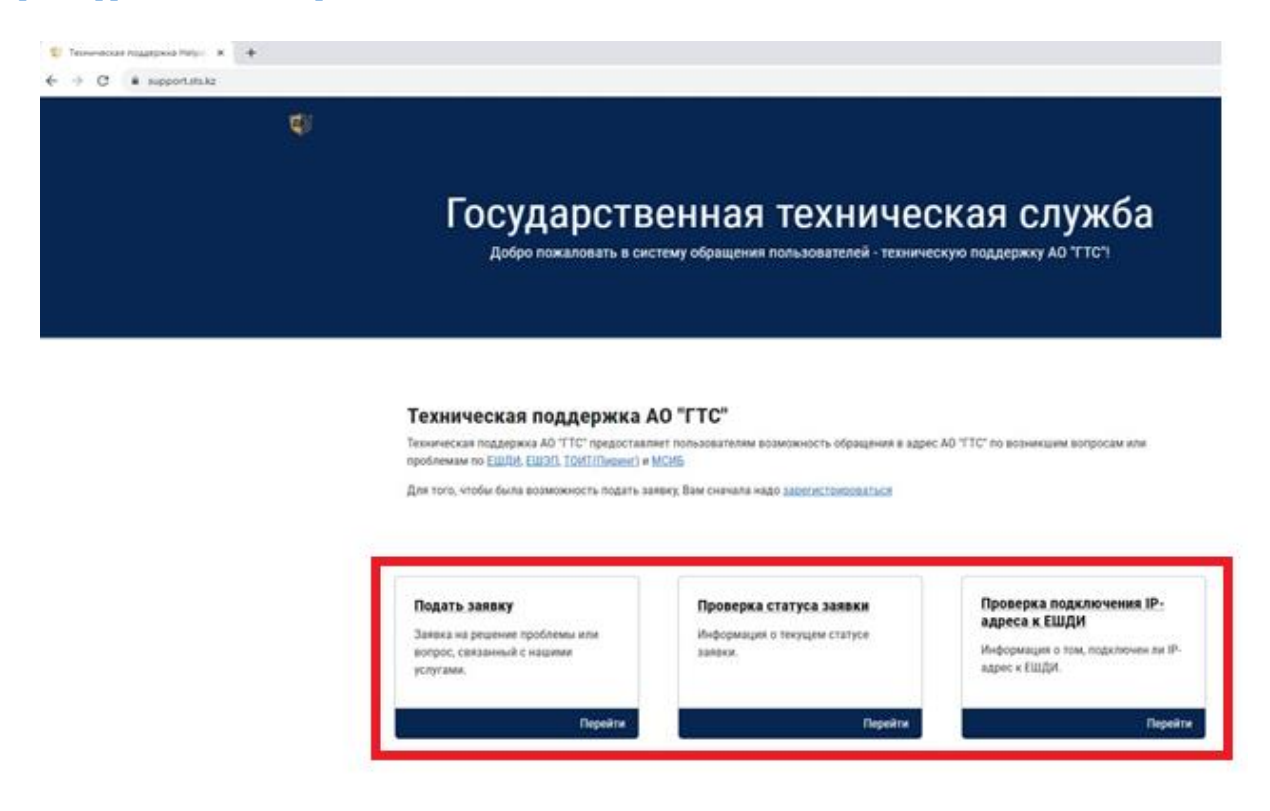

3. Для того, чтобы зарегистрироваться необходимо заполнить все нижеуказанные поля (желательно для электронной почты указать корпоративную почту):

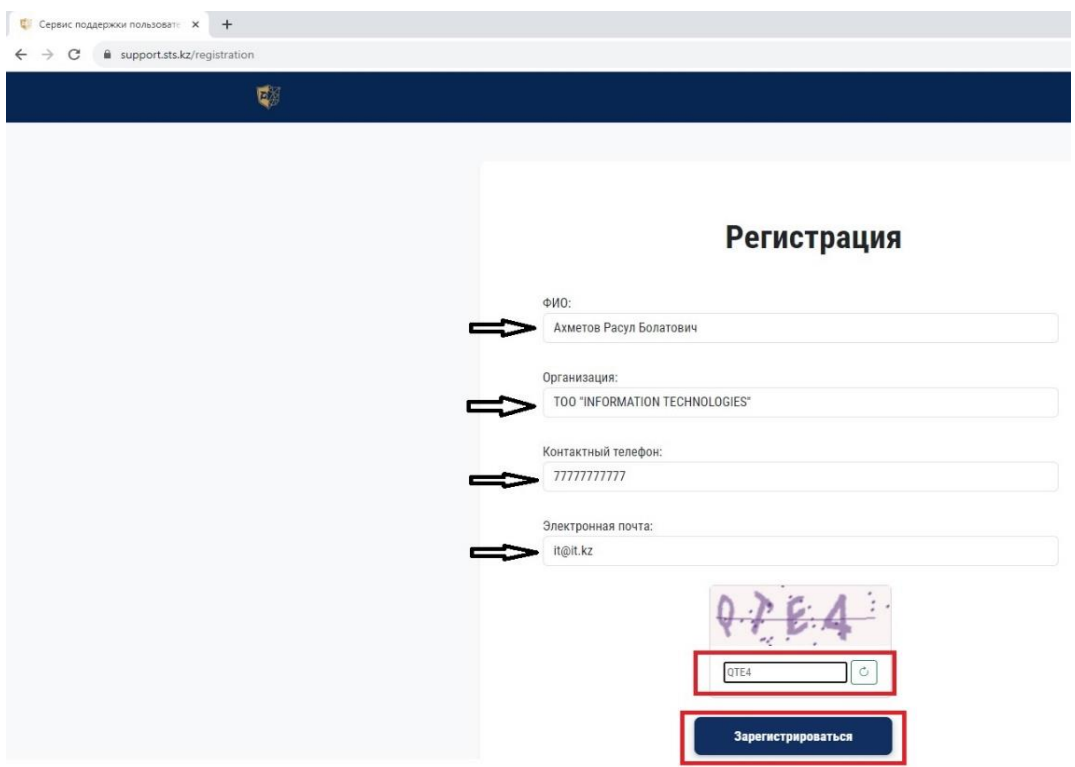

4. У Вас должен выйти баннер с уведомлением, что Вы успешно прошли авторизацию ипереходите на страницу обращения. А также на страницу обращения можно перейти по ссылке, которая придет вам на электронную почту. Например: [https://support.sts.kz/query?auth\\_id=98989898988.](https://support.sts.kz/query?auth_id=56176352642) В таком случае, пп. 5 и 6 пропускаются

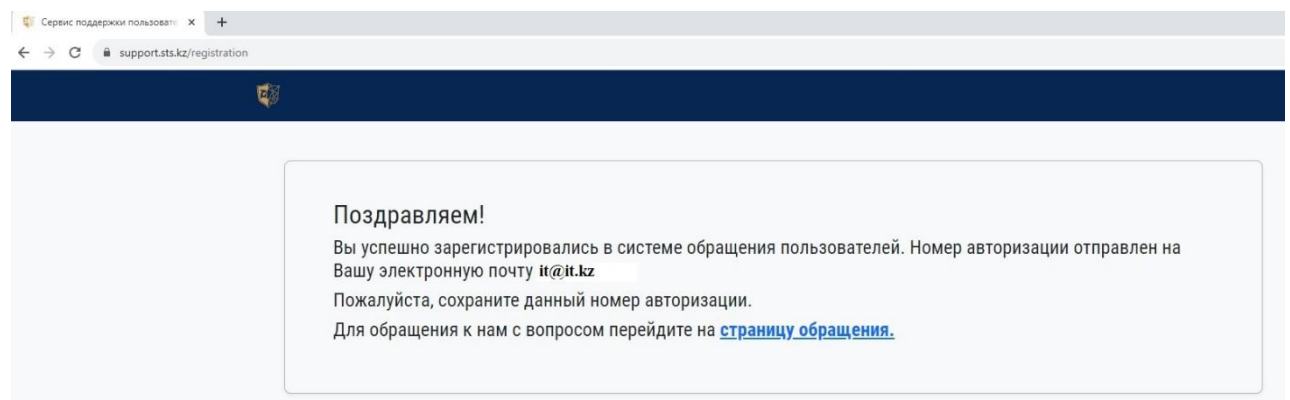

5. Для того, чтобы подать заявку кликаете на "Подать заявку":

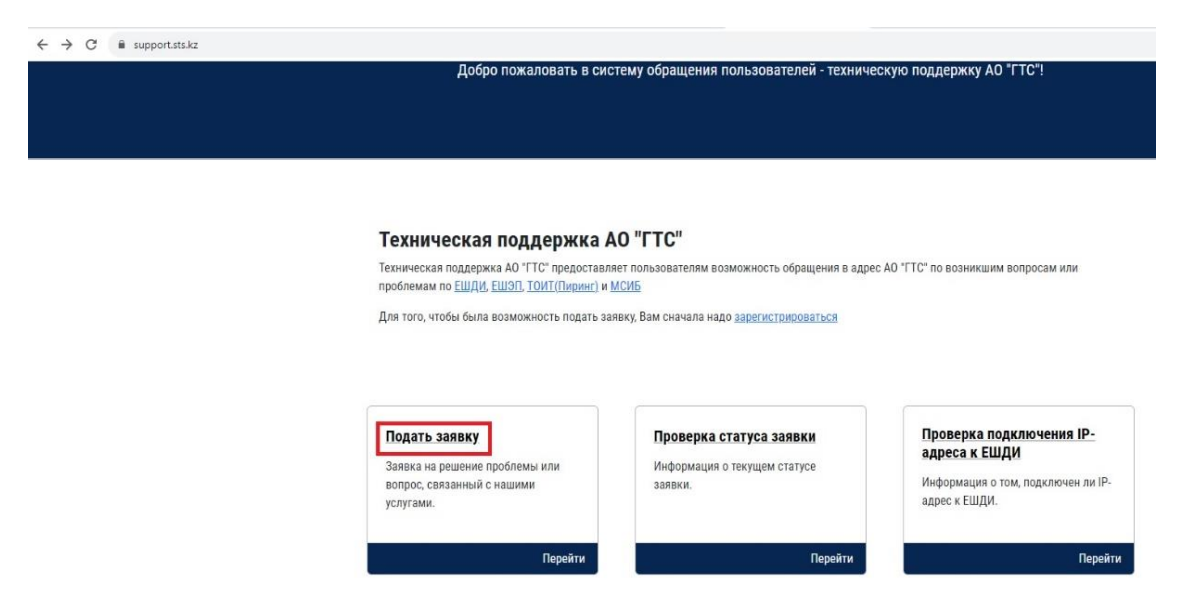

## 6. Указываете номер авторизации:

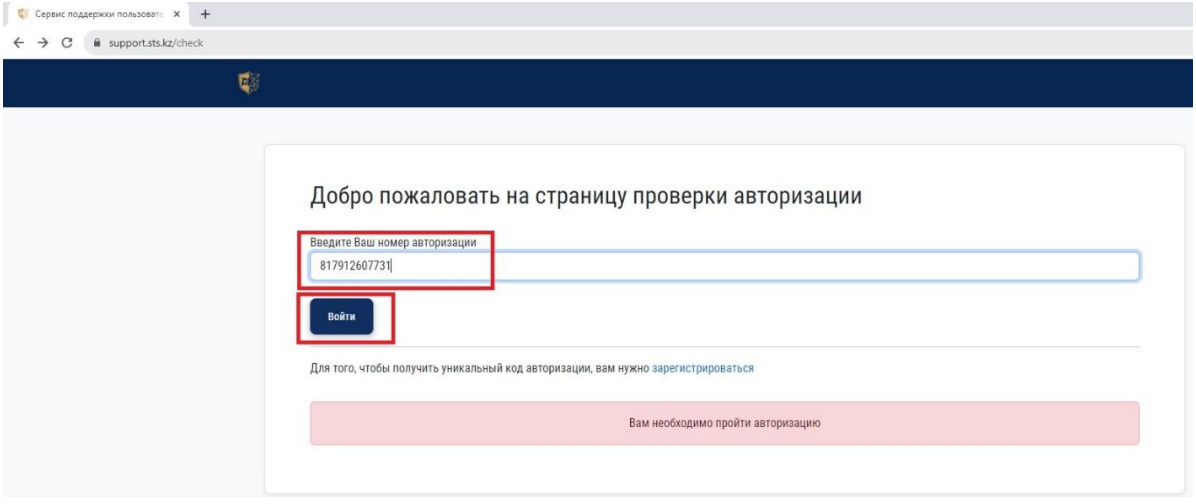

7. Выбираете категорию, описываете проблему, указываете IP-адрес источника и назначения, контактные данные, прикрепляете скрин неисправности (при необходимости) и отправляете запрос.

Дополнительно, для оформления официального запроса через тикетную систему support.sts.kz необходио создать заявку с подписанием ключами ЭЦП НУЦ РК и отправить запрос.

Пользователь, не менее одного раза в год, предоставляет в ГТС список категорий Интернет-ресурсов (далее-ИР) и списки сетевых адресов сетей телекоммуникаций Пользователя для применения на оборудовании ЕШДИ согласно подпунктам 2), 3) пункта 133 Единых требований в области информационно-коммуникационных технологий и обеспечения информационной безопасности, утвержденных постановлением Правительства Республики Казахстан от 20 декабря 2016 года № 832

Пользователь, направляет в ГТС заявку, подписанную электронной цифровой подписью юридического лица, с приложением списка категорий ИР и списка сетевых адресов сетей телекоммуникаций Пользователя.

Запросы Пользователя, связанные с открытием на оборудовании ЕШДИ необходимого доступа к Интернету на основании списка категорий ИР и сетевых адресов сетей телекоммуникаций, а также для использования частных виртуальных сетей (VPN) и иных сетевых сервисов, которые несут угрозы и риски информационной безопасности для Пользователя, оформляются им путем направления в ГТС заявки, подписанной электронной цифровой подписью юридического лица.

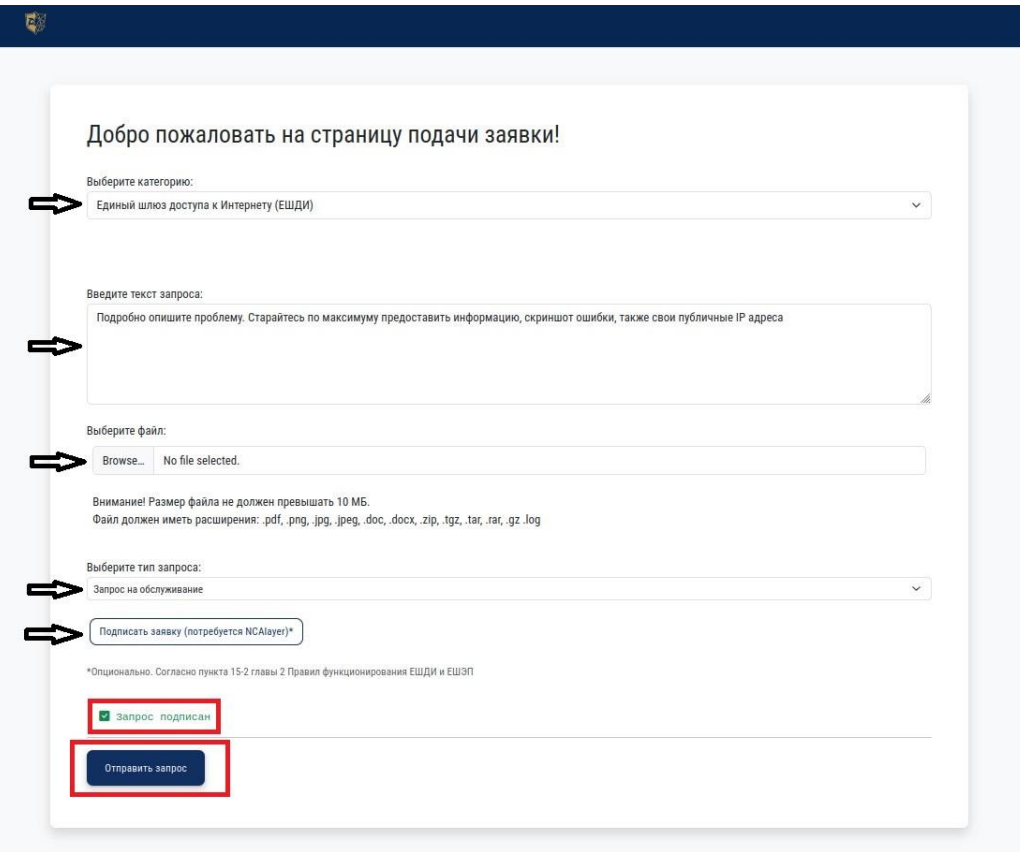

8. У Вас должен выйти баннер с уведомлением, что Вы успешно подали заявку и переходите на страницу обращения:

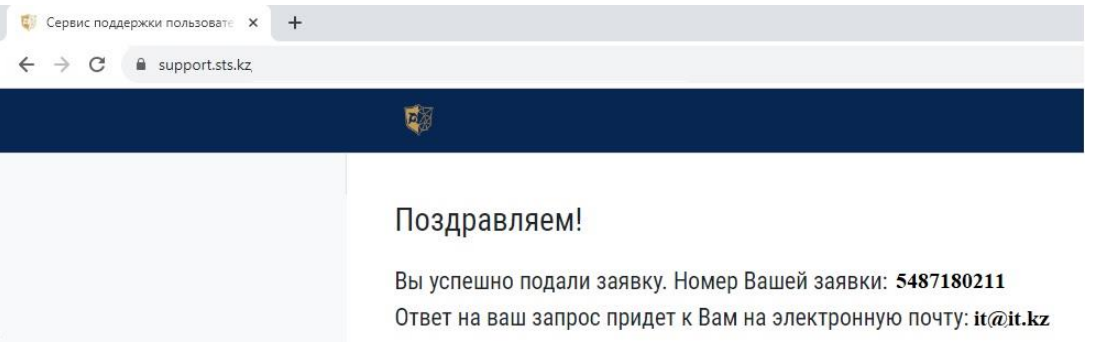

9. Для проверки статуса заявки переходите по нижеотмеченной ссылке [https://support.sts.kz/implement:](https://support.sts.kz/check)

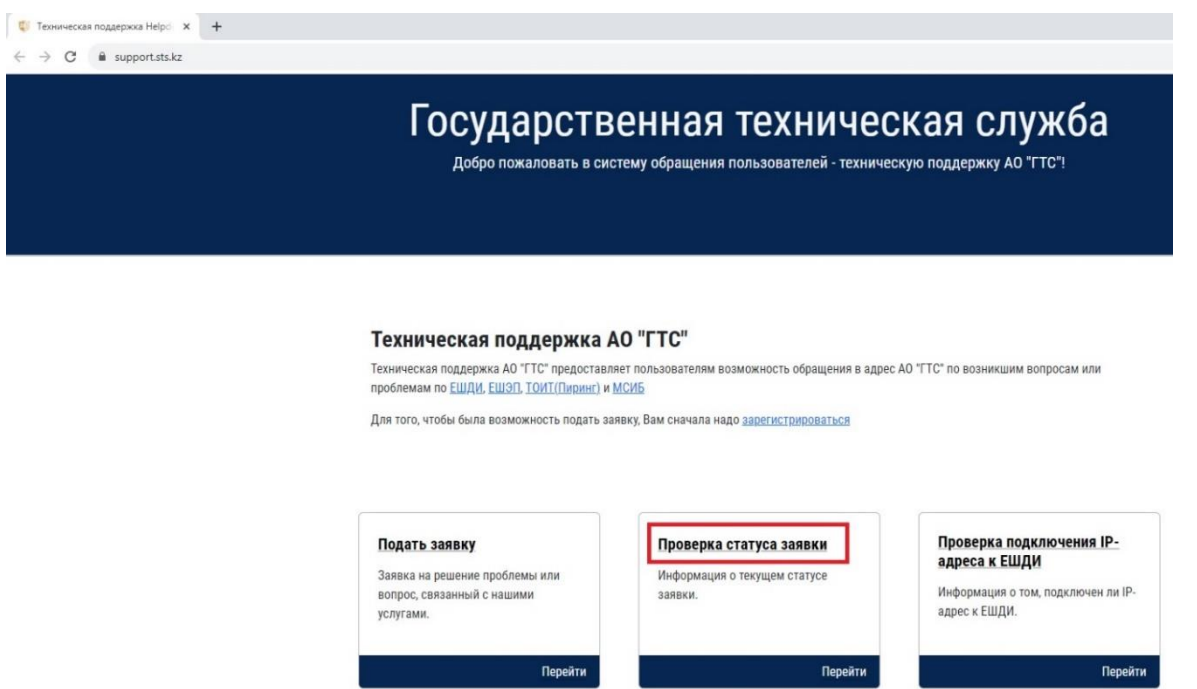

10. Вводите номер запроса и проверяете:

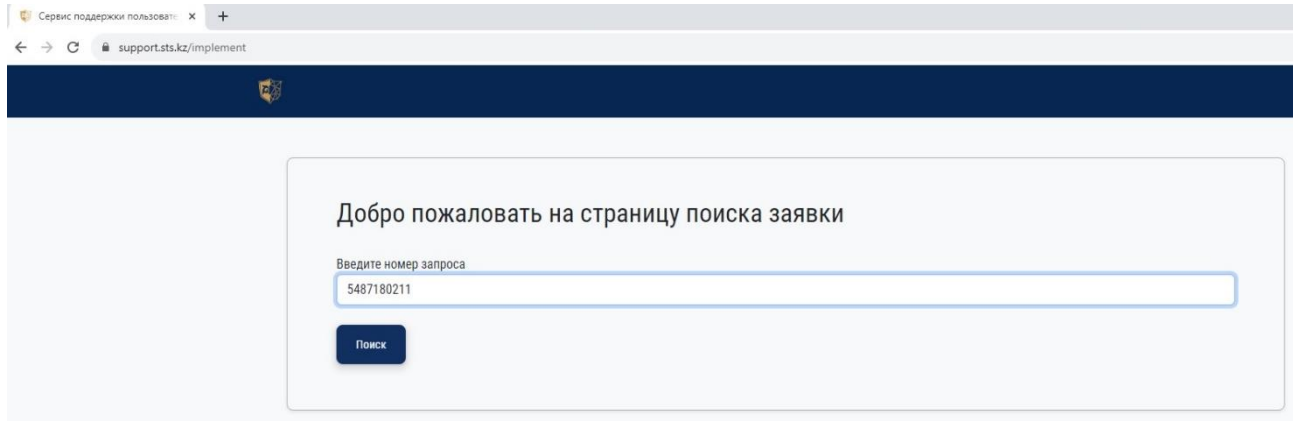

11. Для дополнительной информации можете добавить комментарий:

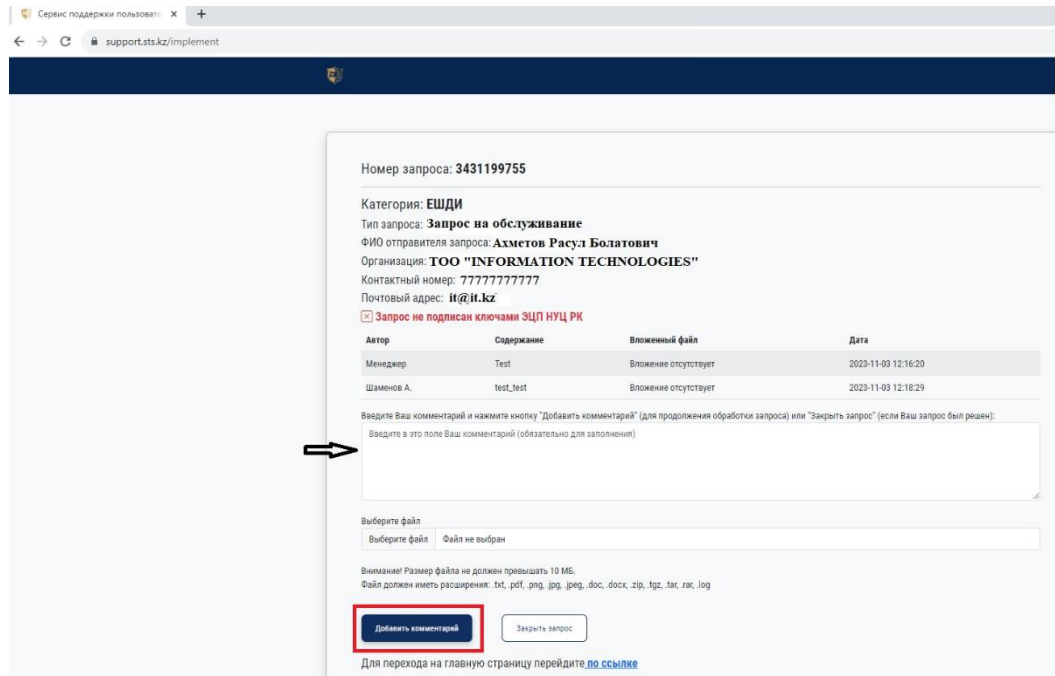

12. После исполнения заявки можете оставить отзыв и закрыть заявку:

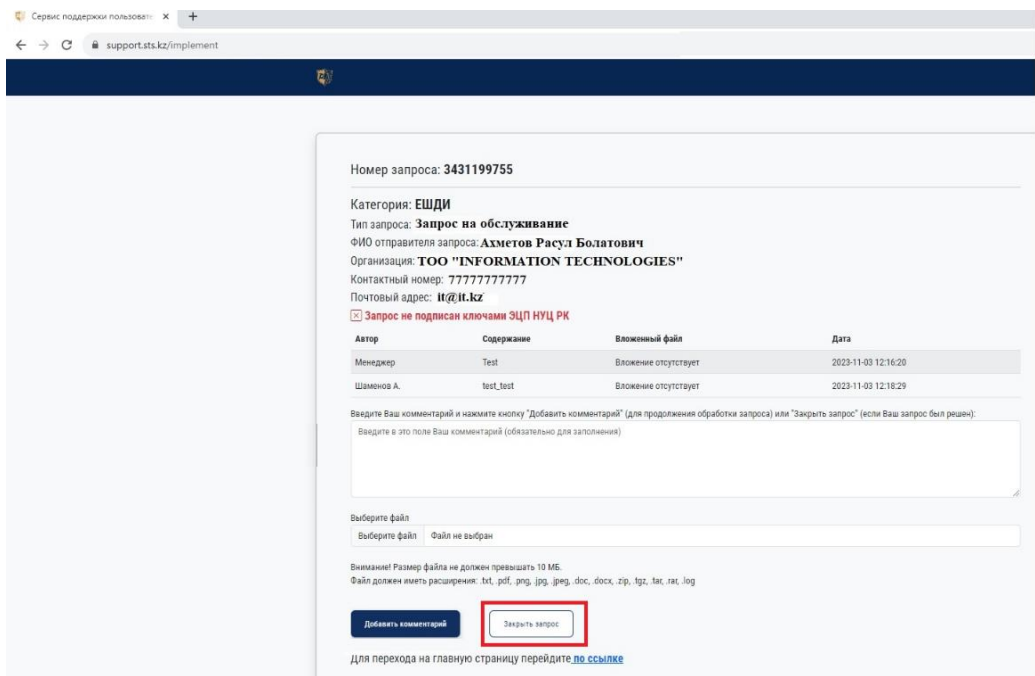